WY-ALT Item Writing Guidance Document

### **Testing Terminology**

**WYCPS.** Wyoming Content and Performance Standards.

**WYES.** Wyoming Extended Standards; less complex content standards for eligible students with significant cognitive disabilities.

**Achievement Level Descriptors (ALDs).** Performance standards for the WY-ALT; descriptions provided at four complexity levels.

**Item.** Single test unit, consisting of a question and answer options.

**Stem.** Test question.

**Label.** Word or phrase that accompanies an answer option graphic.

**Key.** Correct response.

**Distractor.** Incorrect response.

**Stimulus.** ELA passage or a graphic of some kind that is presented to the student with the item.

**Multiple choice item.** Item and answer options with one correct response.

**Multiple select item.** Item and answer options with more than one correct response.

### **The Stimulus**

- ELA, mathematics, and science items *may* be associated with a stimulus; some items do not require a stimulus.
- The stimulus and associated item(s) are presented together in the IAT. The stimulus appears to the left of each item.
- One or more items may be associated with a stimulus.
- Graphics (tables, diagrams, images, etc.) in a stimulus should always be accompanied with descriptive text.
- Readability and length of ELA passages should meet guidelines to ensure appropriate grade and complexity level.

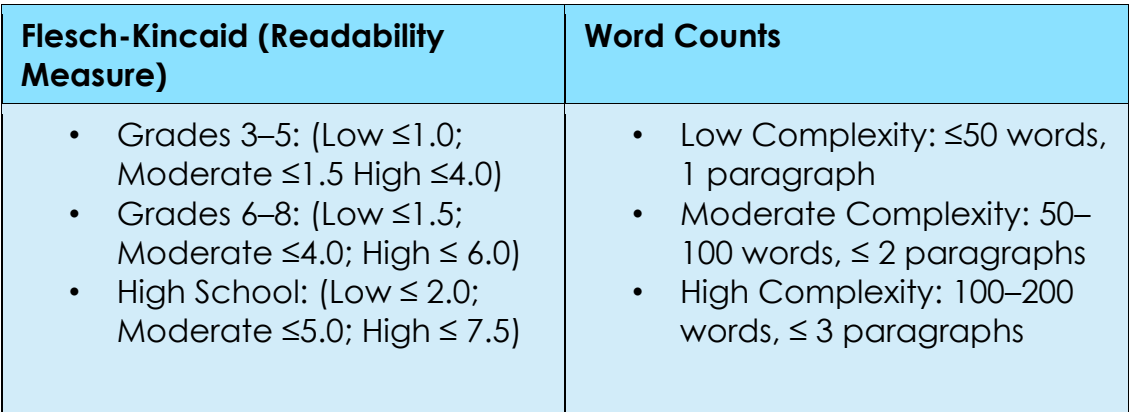

## **The Item**

- Avoid open stems and negatively-worded stems.
- Use similar lengths for answer options.
- Avoid distracting words like *all, only, never,* and *not.*
- Use options that are grammatically parallel to one another.
- Avoid wordiness and repetition.
- Place the options in a logical order.

### *The Key*

- Make sure the key is the only clearly correct response.
- Avoid cueing—do not duplicate language from the stem.

### *The Distractors*

- The distractors should be plausible for clearly incorrect.
- Avoid the use of "*all of the above"* and "*none of the above".*

### **Graphics**

- Choose graphics that are simple and uncluttered.
- Use color, but avoid accessibility issues for students with visual impairments.
- Choose graphics that show important features and minimize busyness.
- Choose graphics that clearly convey a concept.

### **Item Complexity**

- Achievement Level Descriptors (ALDs) describe skills at each complexity level.
- Develop items with a range of complexity levels.

● Use graphics for answer options for less complex items.

### **Inserting Images with Text Editor**

- You can insert JPG, PNG, or GIF image files (1.5 MB or smaller, 600 x 600 pixels or smaller) in your items and stimuli. The *File Manager* window used to upload media maintains a library of every image you upload so that you can reuse it for future items, if you wish.
- Click  $\blacksquare$  in the toolbar.
- If the Image Properties window appears, click **Browse Server**. The *File Manager* window appears, displaying any images you have previously uploaded. Do one of the following:
	- o If the image you want to add to the item is already available in this window, select it and click **Add to Item**. You can use the search bar in the corner to search for files by their name.
	- o If the image you want to add to the item is not available in this window, click **Upload File** and select the required file from your computer. Once the image appears in the *File Manager* window, select it and click **Add to Item**. The file may take a moment to upload. If there is an issue with the file, an error message appears when you try to upload it.
	- o *Optional*: If you wish to remove an image from the *File Manager* window, select it and click **Delete**. Then click **OK** in the confirmation window.

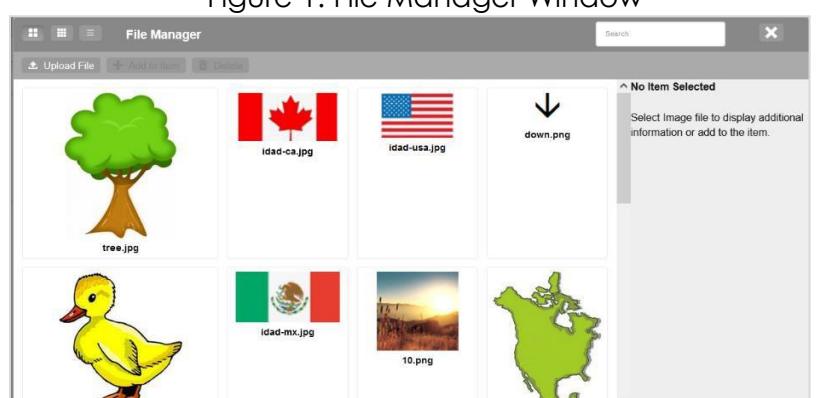

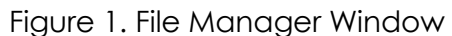

● In the **Image Properties** window, set the item properties as necessary (available properties may vary):

Figure 2. Image Properties Window

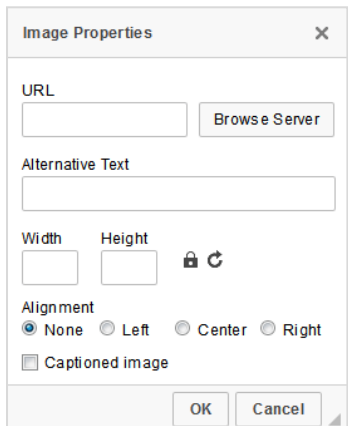

- o To create alternative text for screen readers, enter text in the *Alternative Text* field.
- o To change the image dimensions, enter values (in pixels) in the *Width* and *Height* fields. To lock the width-to-height ratio, click **.** To reset the image dimensions, click  $\mathbf{C}$ .
- o To add a caption to the image, mark the **Captioned image** checkbox and enter a caption.
- Click **OK**.
- *Optional:* After adding an image to the text editor, you can click and drag its corners to resize it.

### **Inserting Audio Files with Text Editor**

- You can insert WAV, M4A, or OGG audio files (1.5 MB or smaller) in your items and stimuli.
- Click  $\stackrel{\triangle}{\bullet}$  in the toolbar.
- If the *Media Upload: Audio* window appears, click **Browse**.

Figure 3. Media Upload: Audio Window

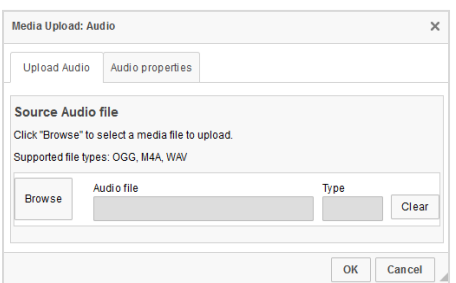

- In the window that appears, select the required file from your computer. Once the file finishes processing in the *File Manager* window, select it and click **Add to Item**.
	- o The file may take a moment to upload and convert. If there is an issue with the file, an error message appears when you try to upload it.
- In the *Media Upload: Audio* window, click **OK**.

### **Language Considerations**

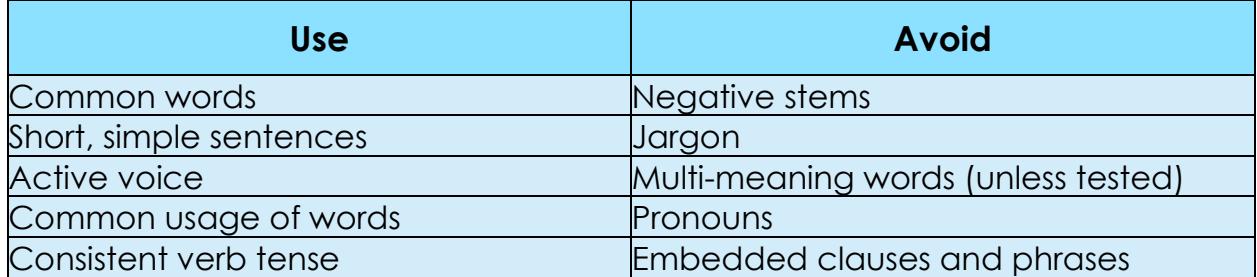

### **Language Accessibility, Bias and Sensitivity Guidelines**

- 1. Avoid stereotyping.
- 2. Avoid inflammatory topics that could distract students from performing their best.
- 3. Avoid giving advice.
- 4. Avoid content related to dangerous activities.
- 5. Present racial and ethnic diversity of the tested population in a positive light.
- 6. Avoid elitism/content with differential familiarity for groups within the population.
- 7. Use inclusive language.
- 8. Use linguistic features (i.e., grammar, vocabulary, sentence structure, sentence length) that are clear, concise, and accessible for the WY-ALT, grade, and level.
- 9. Use clear, concise, and accessible illustrations and graphics.
- 10. Avoid slang, idioms, and figures of speech.

# **Help Desk**

If you have any outstanding questions, please contact the Wyoming Help Desk at [wyohelpdesk@cambiumassessment.com o](mailto:wyohelpdesk@cambiumassessment.com)r 888-897-8024.